# **Порядок записи на прием к врачу в Федеральной информационной системе «Запись на прием к врачу в электронном виде» через Единый портал государственных услуг**

Для взаимодействия пользователя с Федеральной информационной системой «Запись на прием к врачу в электронном виде» (далее Системой) необходимо иметь доступ к обозревателю Интернета (браузер Internet Explorer версии 8 и выше, Mozilla Firefox версии 12 и выше, GoogleChrome, Opera версии 11 и выше).

Адрес входа на Федеральный сервис для записи на прием к врачу через Единый портал государственных услуг, далее ЕПГУ:

#### [http://www.gosuslugi.ru](http://www.gosuslugi.ru/)

На ЕПГУ существует раздел «Справочная информация» для получения дополнительной информации и раздел «Служба поддержки» для связи с техническими специалистами, где можно задать вопрос, сообщить об ошибке, высказать пожелание по работе портала.

В случае возникновения проблем при работе с порталом, обращаться в **центр телефонного обслуживания:**

- o при нахождении на территории Российской Федерации: **8 (800) 100-70-10** – круглосуточно, звонок бесплатный;
- o при нахождении за границей: +**7 (499) 550-18-39** круглосуточно, оплата звонка осуществляется по тарифам оператора страны пребывания.

По вопросам, связанным с оказанием услуг медицинской организацией, обращаться в **регистратуру** этой организации.

# **Вход в Систему**

## В адресную строку браузера ввести адрес: [http://www.gosuslugi.ru](http://www.gosuslugi.ru/)

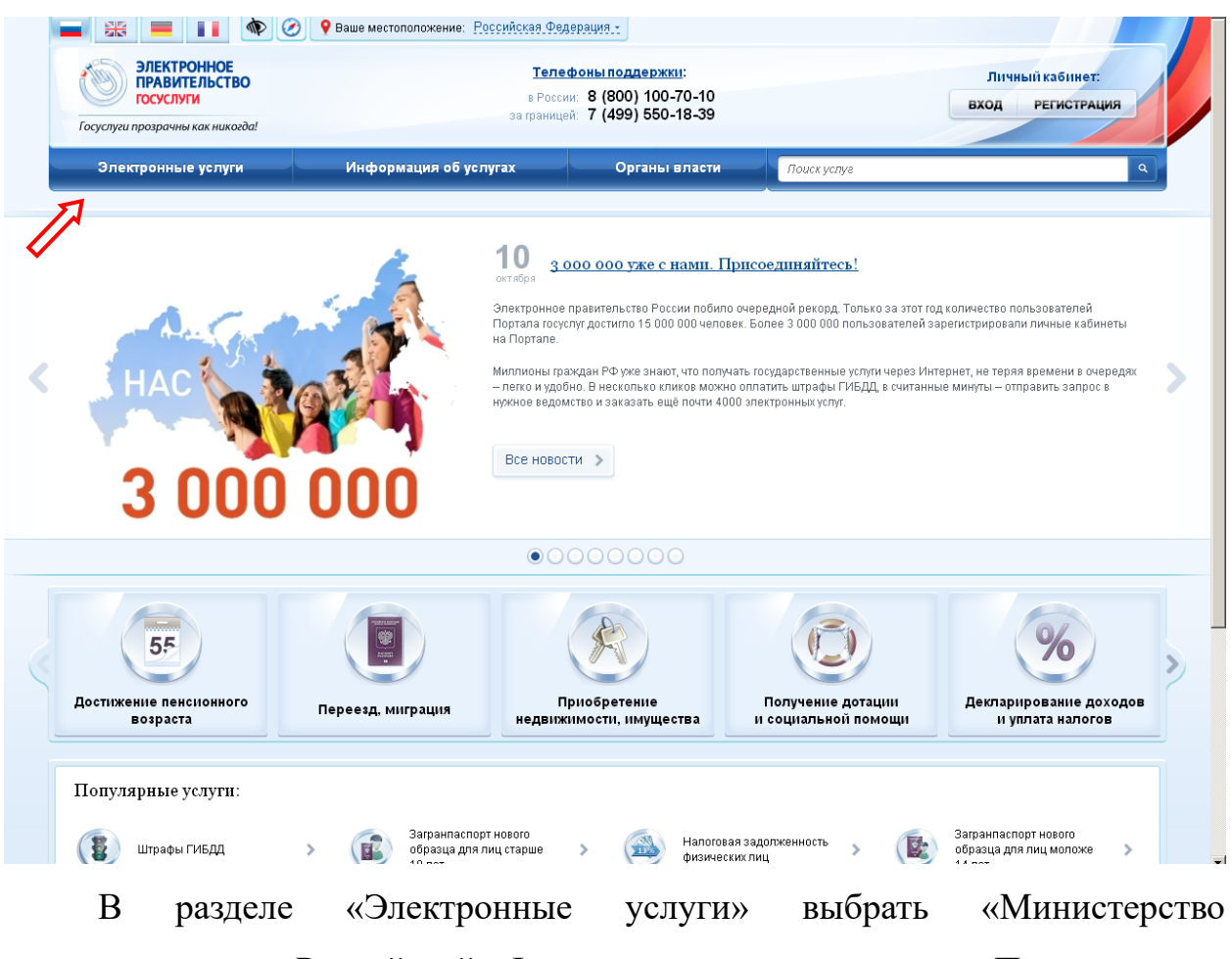

здравоохранения Российской Федерации», затем услугу «Прием заявок (запись) на прием к врачу»:

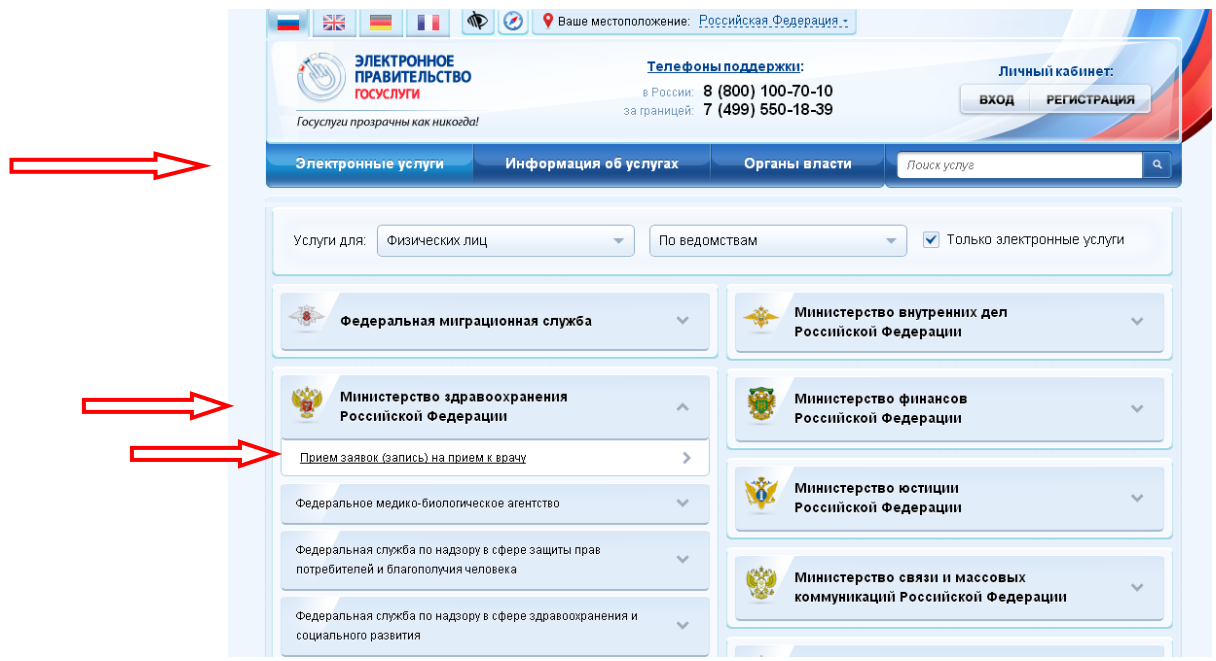

# Нажать кнопку «Получить услугу»:

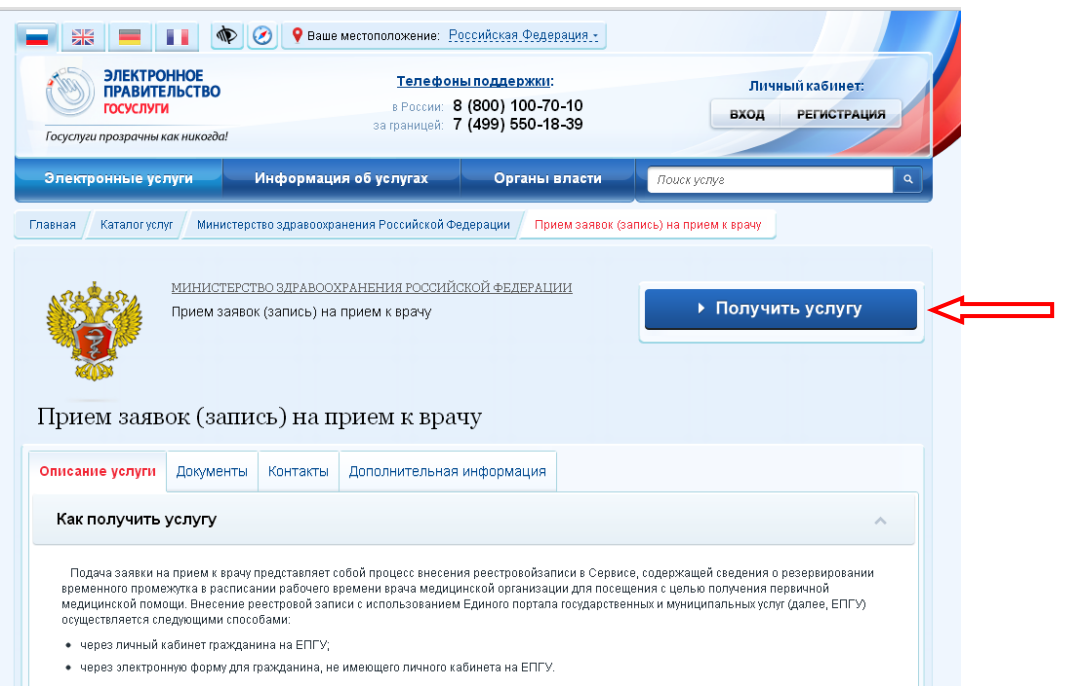

# **Авторизация**

Для оформления заявки на получение услуги необходимо пройти авторизацию: указать СНИЛС / Логин и пароль,

нажать кнопку «Войти».

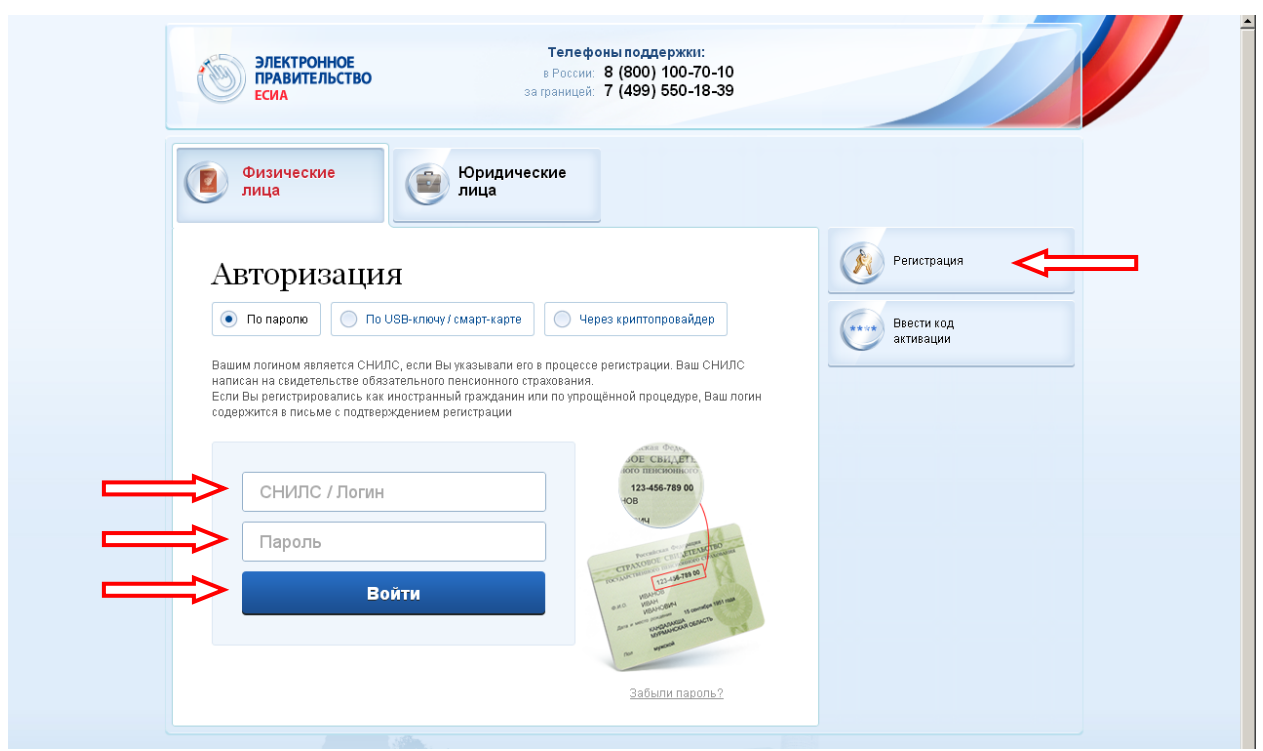

## **Регистрация**

Для получения данных авторизации необходимо пройти регистрацию. Выбрать простую учетную запись т.к. в этом случае понадобится только действующий адрес электронной почты.

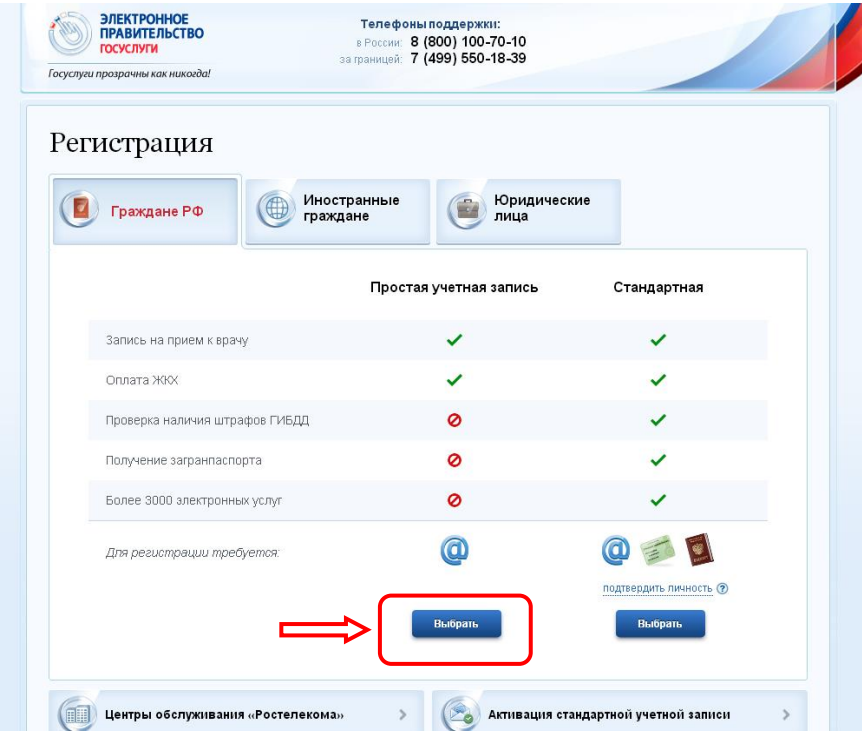

Заполнить все поля формы и нажать кнопку «Зарегистрироваться».

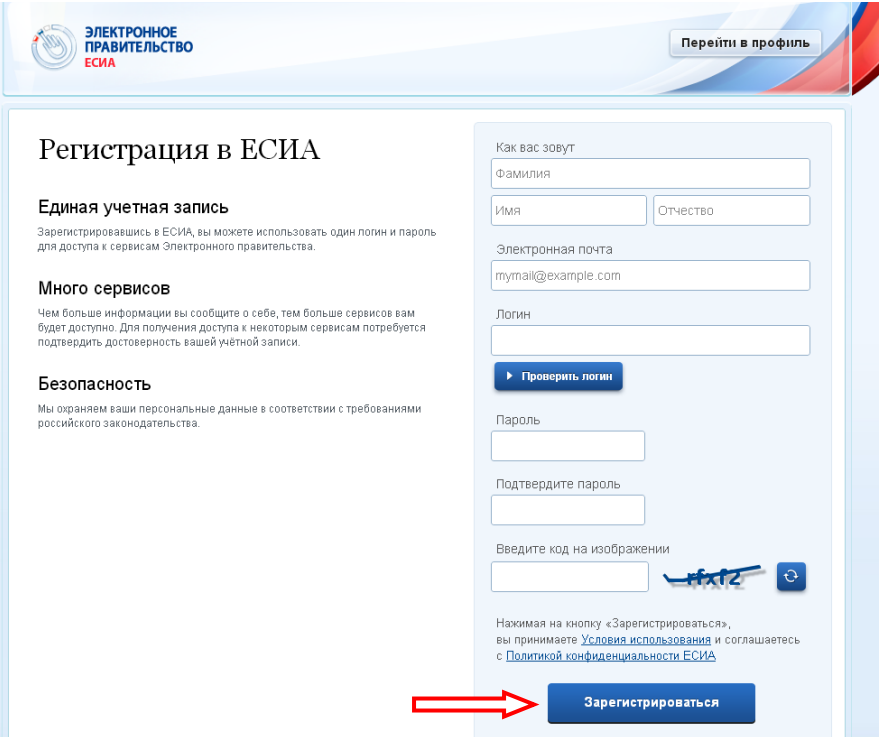

В случае успешной регистрации Система выдаст сообщение с просьбой активировать учетную запись:

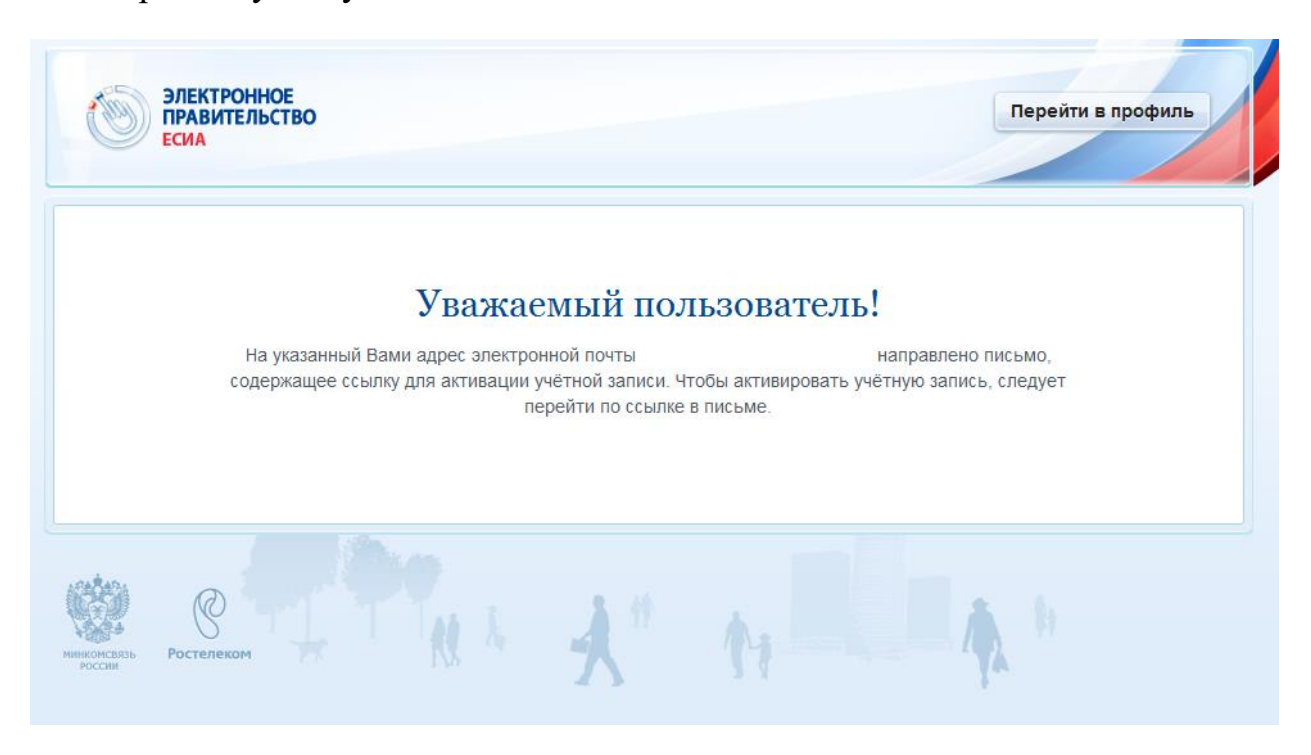

Получив по электронной почте письмо от портала «Госуслуги», перейти по ссылке, указанной в письме.

Откроется страница с сообщением о подтверждении активации.

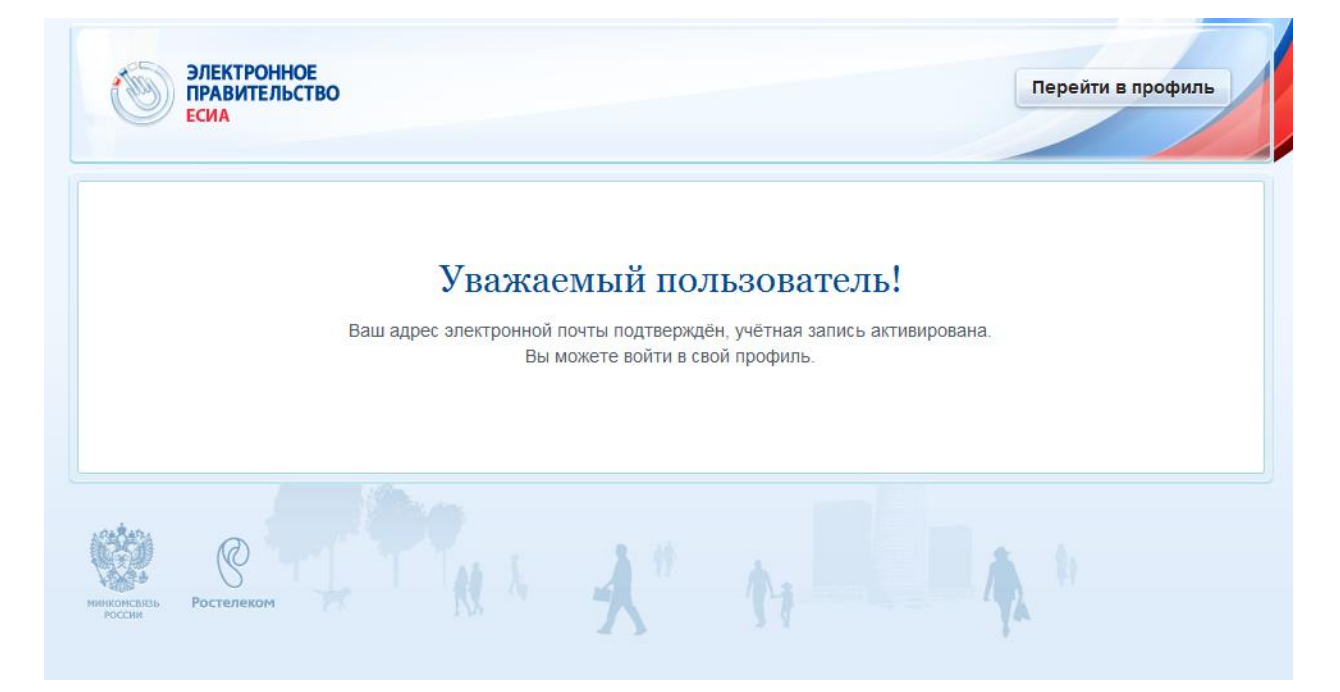

#### **Алгоритм записи на прием к врачу**

Оформления услуги «Прием заявок (запись) на прием к врачу» осуществляется в последовательном заполнении следующих разделов:

1. Информация о пациенте,

- 2. Поиск медицинской организации,
- 3. Выбор врача,
- 4. Выбор времени приема,
- 5. Подача заявления.

После успешного прохождения авторизации необходимо оформить новое заявление на услугу или продолжить заполнение черновика заявления:

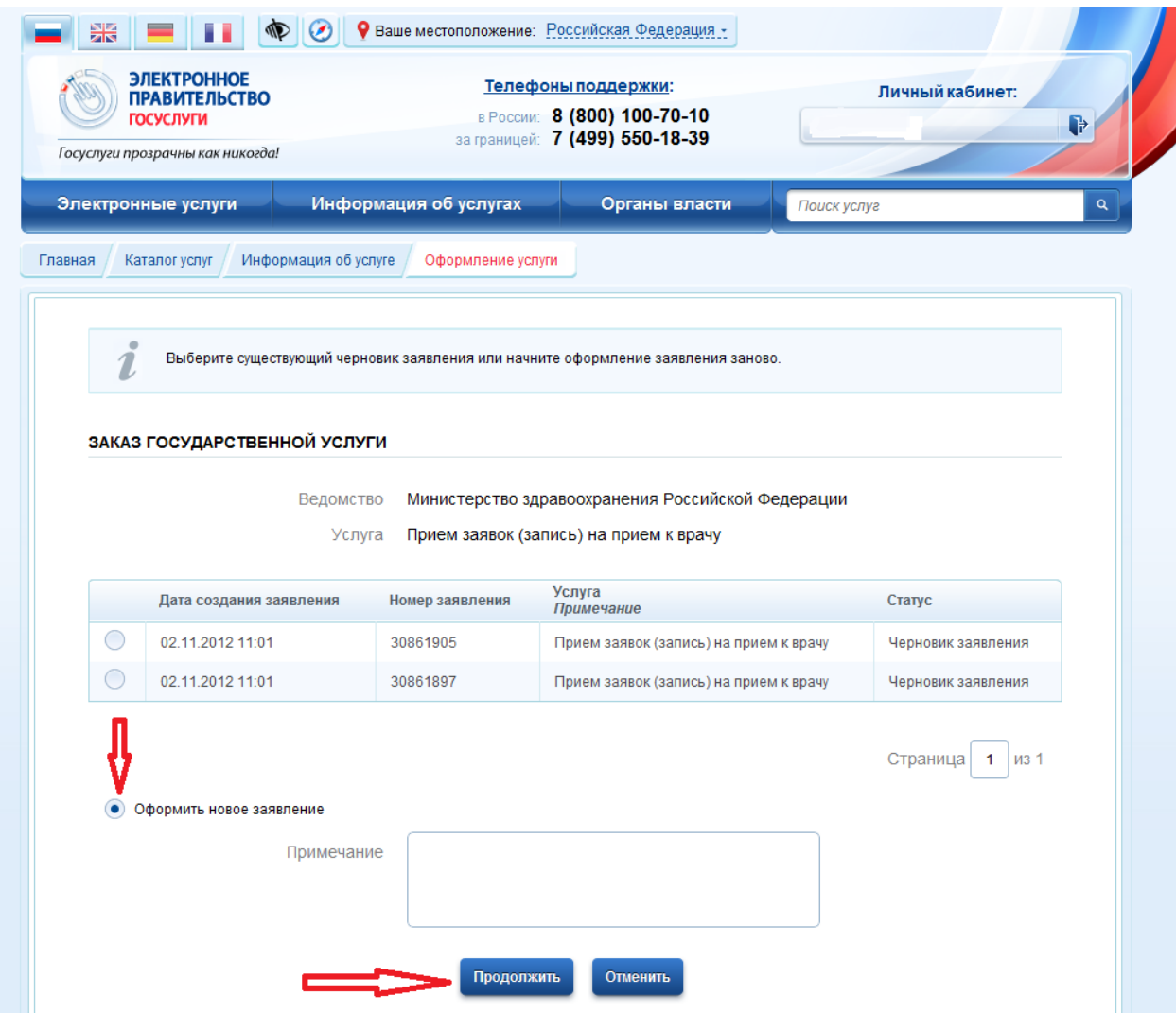

#### **1. Информация о пациенте**

Для оформления нового заявление Система отобразит форму ввода данных пациента.

**Внимание!** Поля, отмеченные красной звездочкой, обязательны для заполнения.

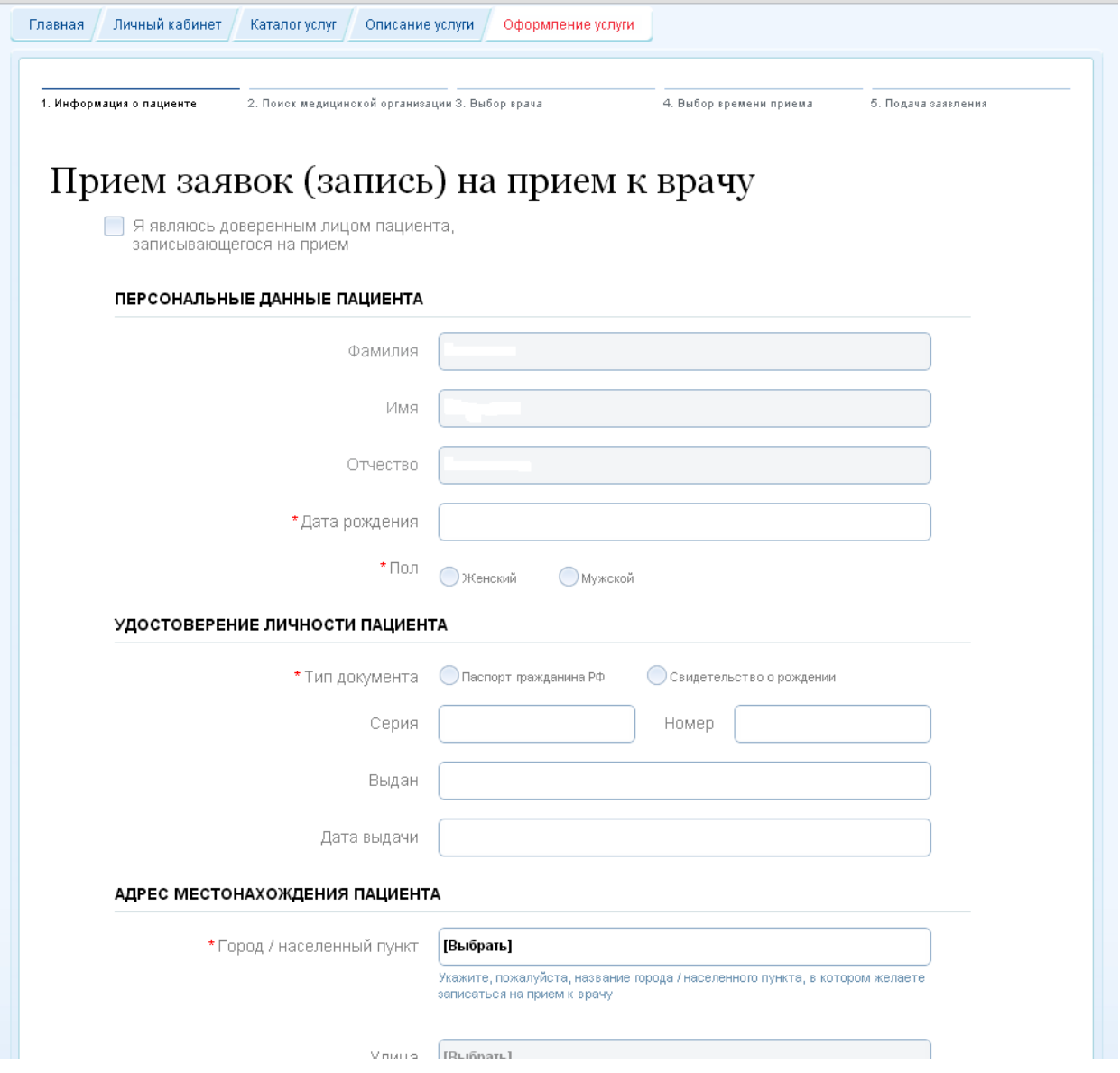

Для заполнения графы «Город / населенный пункт» используется справочник, который подзывается при нажатии на **[Выбрать]**.

Поиск по справочнику осуществляется как при вводе полного названия, так и части названия.

Нужно выбрать субъект «Коми Респ», затем район и / или город / населенный пункт.

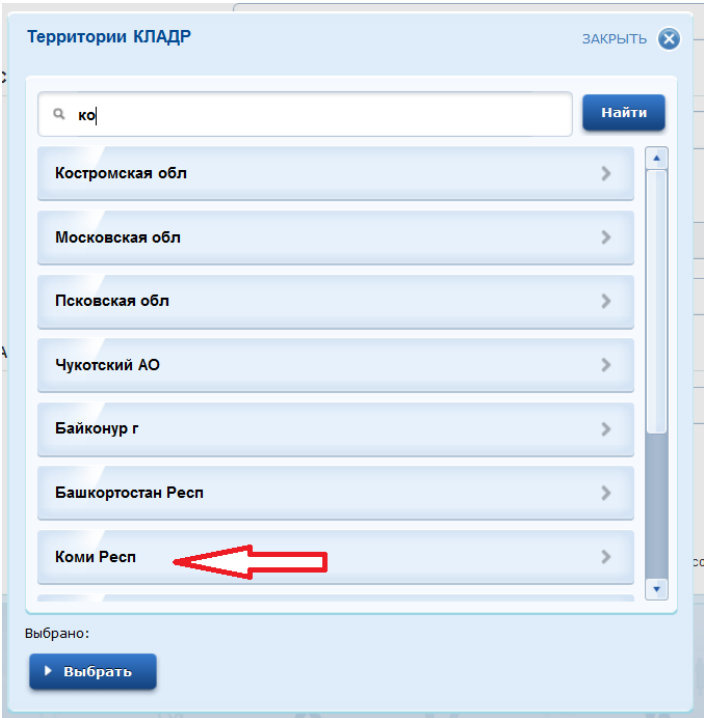

Для удаления ошибочно выбранного наименования нажать на  $\bullet$ .

Номер телефона вводится в формате: +7(код)номер (общее количество цифр в коде и номере – 10).

# **2. Поиск медицинской организации**

После нажатия кнопки «Далее» Система отображает форму, предназначенную для выбора медицинской организации, в которую гражданин хочет записаться на прием:

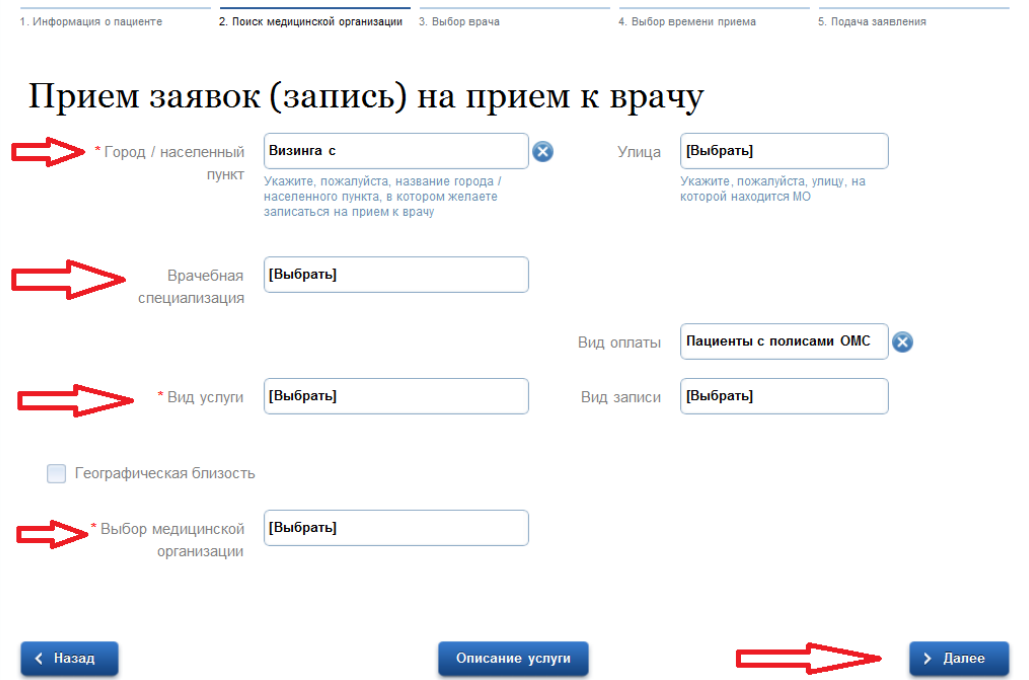

# **3. Выбор врача**

Далее Система отображает форму «Выбор врача»:

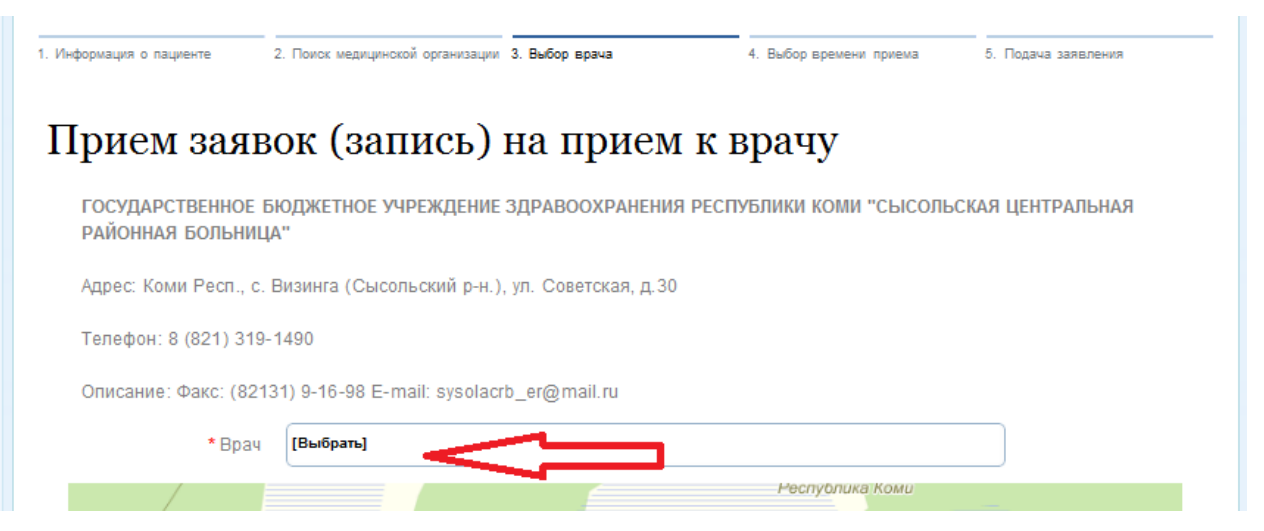

### **4. Выбор времени приема**

Далее осуществляется переход к выбору даты и времени приема:

# Прием заявок (запись) на прием к врачу

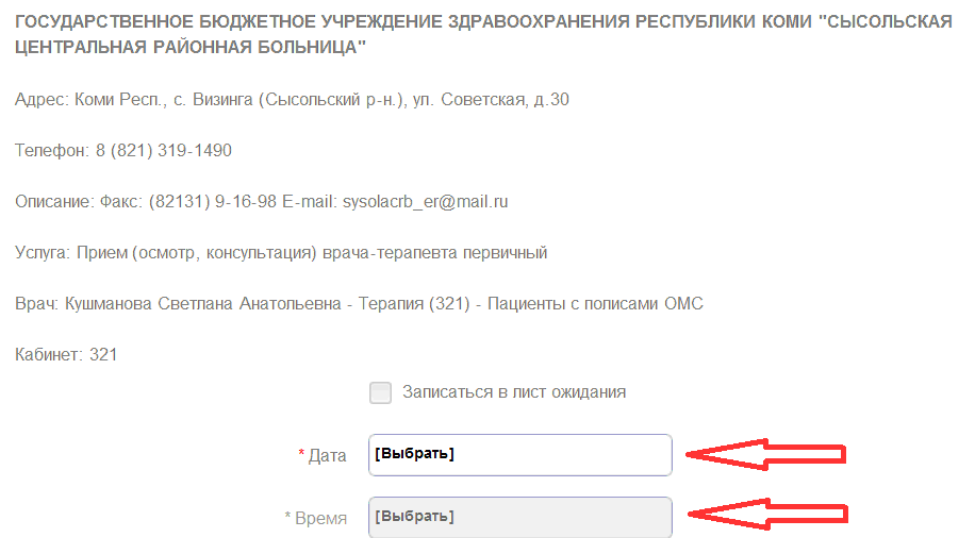

После того, как будет выбраны дата и время, Система отобразит длительность приема (посещения) в поле «Время резервируется на».

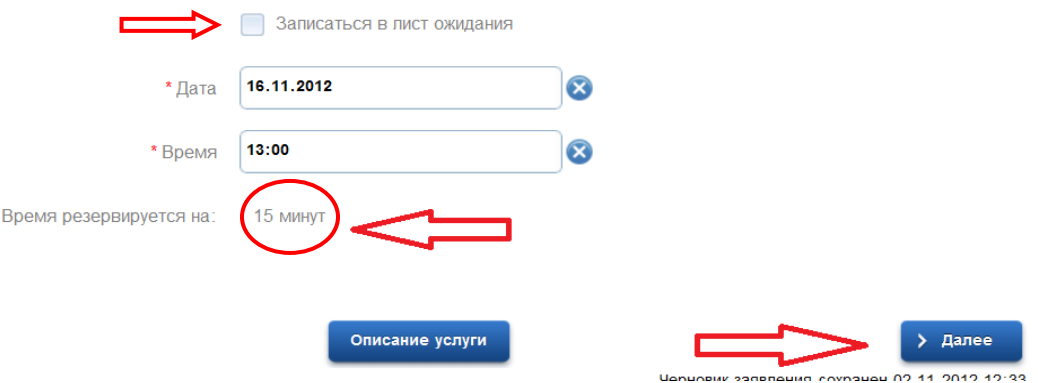

В случае отсутствия свободного или удобного времени для гражданина из имеющегося, возможен вариант записи в лист ожидания. Для этого необходимо выставить флаг в поле «Записаться в лист ожидания» (откроются дополнительные поля для заполнения):

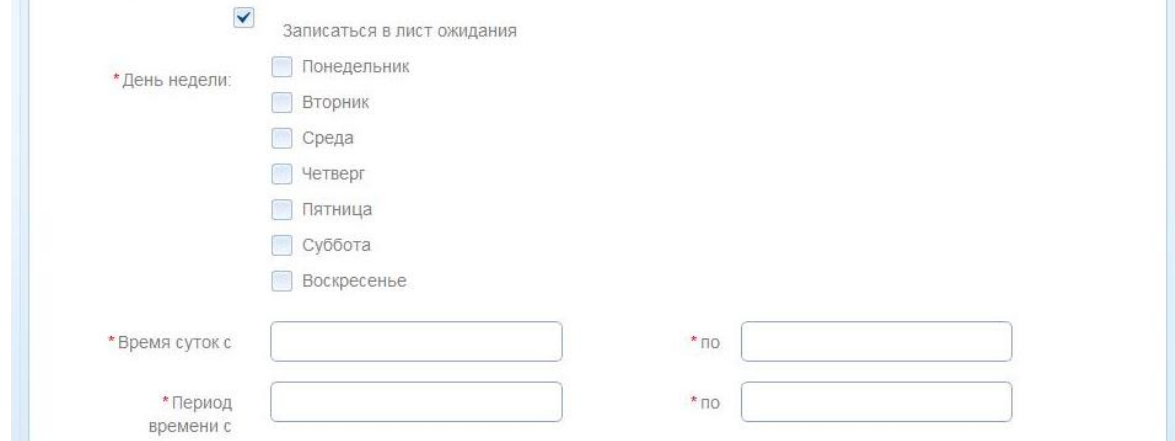

Заявка по листу ожидания может быть автоматически отклонена Системой, если медицинская организация не предусмотрела ведение листов ожидания.

#### **5. Подача заявления**

Форма «Подача заявления» предназначена для подтверждения согласия на оказание услуги и подачи заявления:

Прием заявок (запись) на прием к врачу

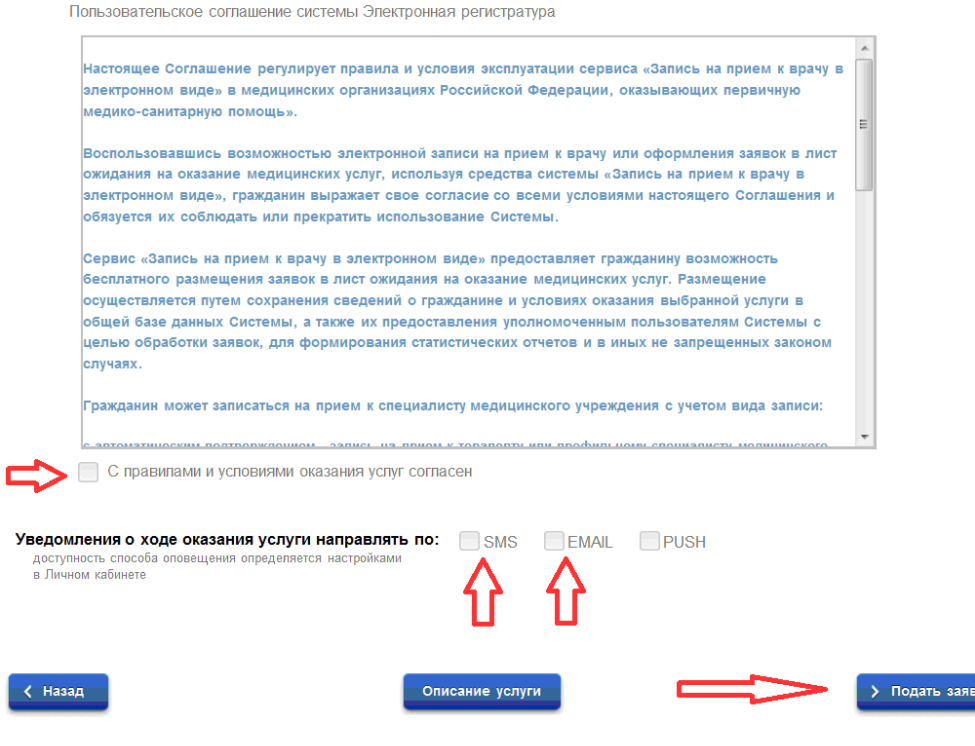

Затем Система откроет страницу с информацией о номере заявления:

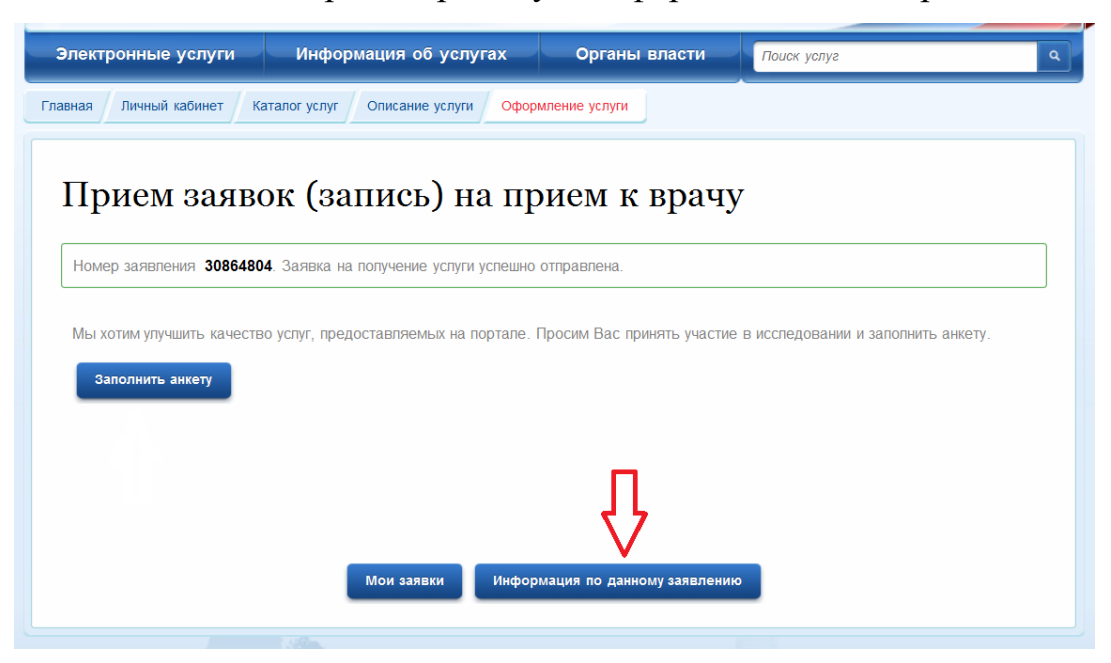

В разделе «Информация по заявлению» можно просмотреть и распечатать талон на прием к врачу, при необходимости можно отменить поданную заявку.

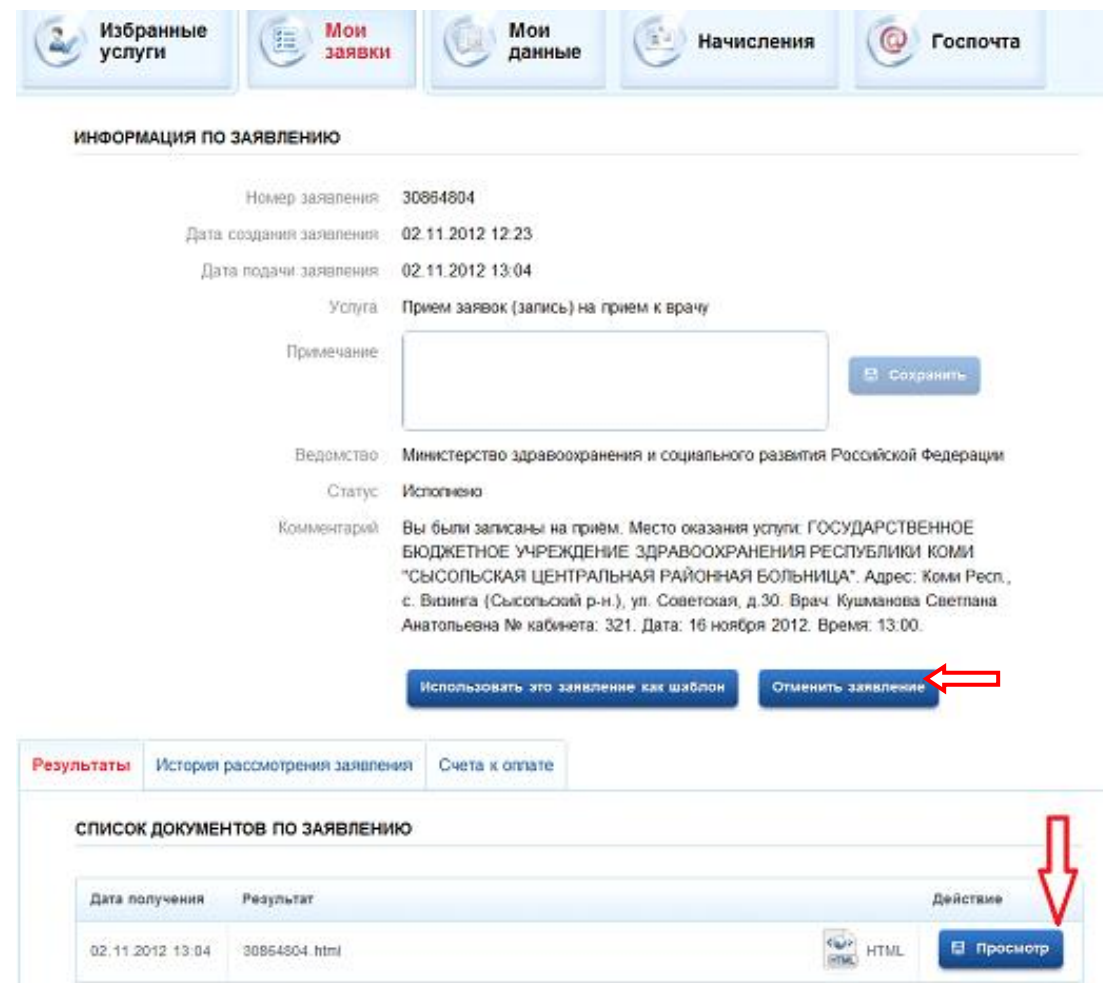

#### **Личный кабинет**

Подачу заявки на прием к врачу, при последующих обращениях на ЕПГУ, можно осуществлять через личный кабинет гражданина.

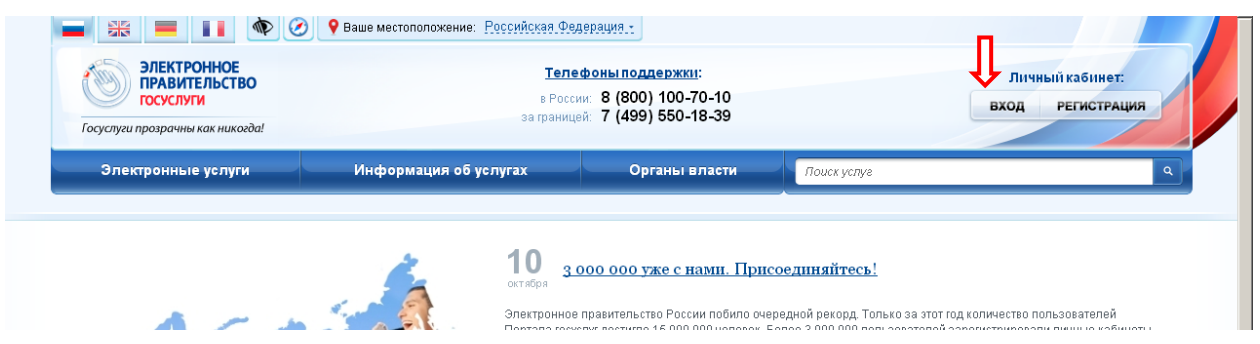

При входе необходимо пройти авторизацию, после чего откроется страница «Избранные услуги»:

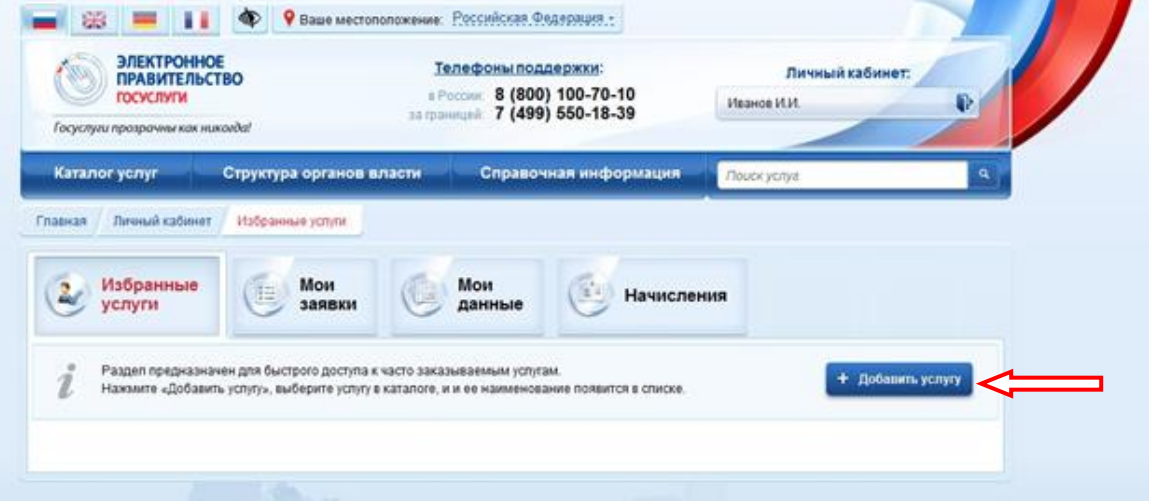

По кнопке «Добавить услугу» выбрать из перечня организаций, предоставляющих свои услуги, Министерство здравоохранения Российской Федерации, из перечня услуг – «Прием заявок (запись) на прием к врачу».

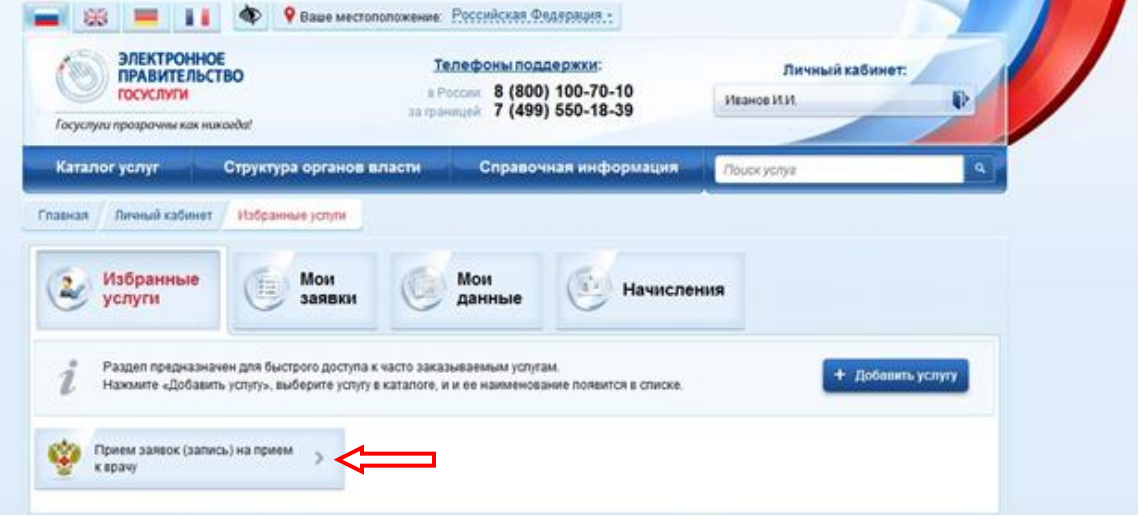

Перейти в раздел «Прием заявок (запись) на прием к врачу» и через кнопку «Получить услугу» начать оформление нового заявления или редактирование черновика.

В разделе «Мои заявки» во вкладке «Поданные заявления» отображается информация о поданных заявках.

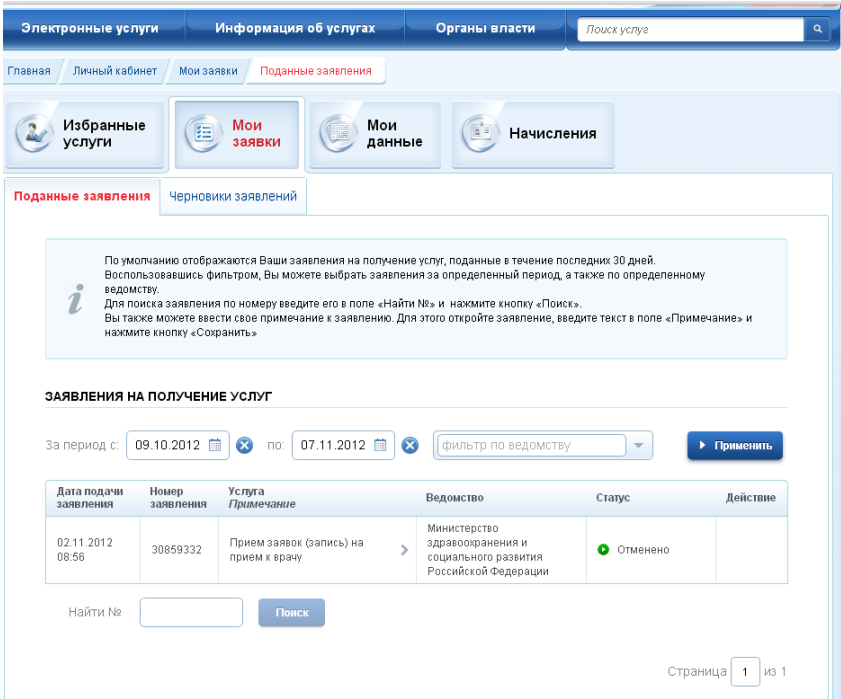

Если «кликнуть» (один щелчок левой кнопки мышки) по заявлению можно получить дополнительную информацию: просмотреть, распечатать талон, отменить заявку.

**Внимание!** В случае, если гражданин в силу каких-либо обстоятельств не сможет явиться на прием к врачу, согласно поданной заявке, то он должен:

– отказаться от поданной заявки самостоятельно (по кнопке «Отменить заявление» подраздела «Информация по заявлению» раздела «Мои заявки») либо

– сообщить в регистратуру медицинской организации **о своей неявке не позднее, чем за 60 мин** до назначенного времени.

Если гражданин в течение месяца **3 раза подряд** записался на прием через ЕПГУ, **не явился** и **не сообщил** о своей неявке в регистратуру, то для данного гражданина блокируется возможность самозаписи сроком на **1-3 месяца**.